### **CREADO PARA EL POWERCORE**

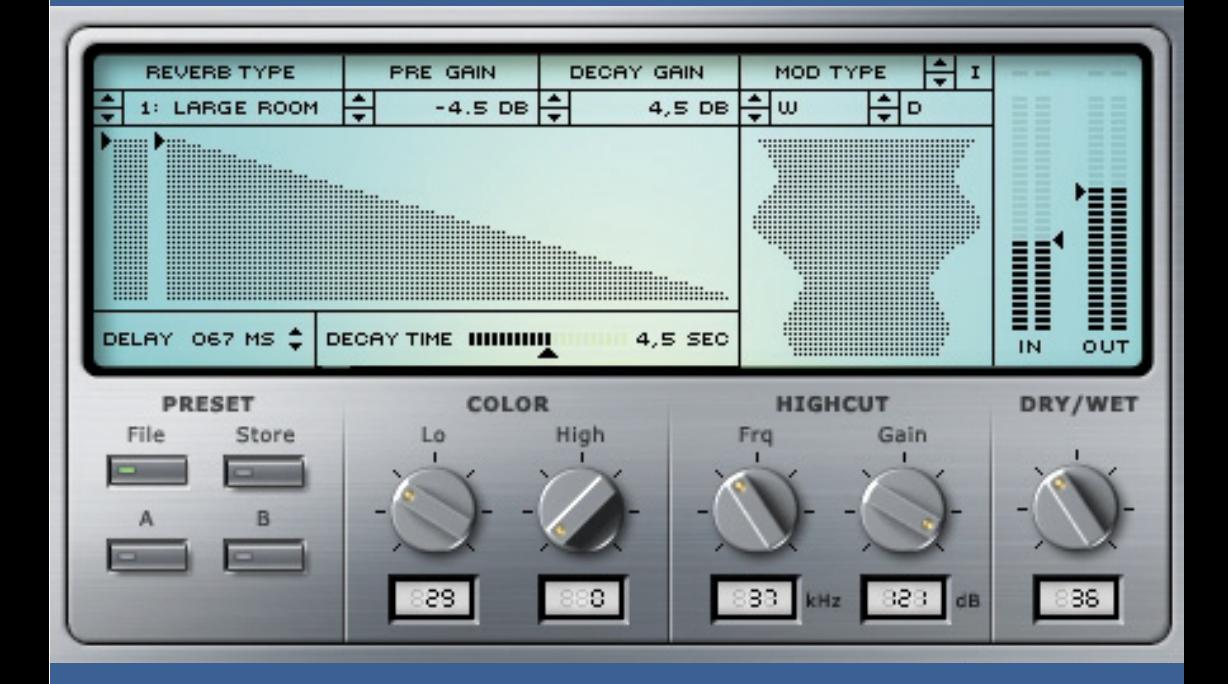

# **CLASSIC VERB**

**MANUAL DE INSTRUCCIONES**

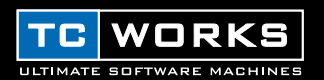

## **INTRODUCCION**

El CLASSIC VERB ha sido modelado a partir de las mejores reverb de estudio para conseguir su particular sonido de reverb clásica rica y con textura. El algoritmo del CLASSIC VERB sigue una filosofía completamente distinta en cuanto al diseño y, al contrario de lo que han hecho las otras reverbs de TC Works en el pasado, ofrece un sonido completamente distinto del MegaReverb. Dejando de lado su elegante interface de usuario, el CLASSIC VERB le ofrece distintos tipos de modulación para que pueda conseguir timbres muy ricos desde el punto de vista sonoro. Quince tipos de salas ponen en sus manos una amplia gama de distintos espacios únicos, desde grandes salones, reverbs de láminas, catedrales, reverbs de muelles y también tres salas ajustadas de forma específica para el procesado vocal.

2 aplicaciones del Plug-In solo hacen necesario un único DSP para funcionar, lo que permite disponer de un total de 8 CLASSIC VERBs en un POWERCORE único – quedando aun espacio para algunos otros Plug-Ins como los ecualizadores y compresores o limitadores. Y, como es natural, este Plug-In también acepta 24/96.

¡Disfrute!

**El equipo de TC WORKS**

## **¡ATENCION!**

¡ESTE ES UN PLUG-IN PARA EL POWERCORE POR LO QUE ES NECESARIO QUE EL POWERCORE ESTE INSTALADO EN EL ORDENADOR! ESTE PLUG-IN NO FUNCIONARA SIN EL POWERCORE.

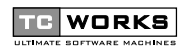

es una empresa del **TC Group.**

COPYRIGHT © DE TC WORKS SOFT & HARDWARE GMBH 2002. TODOS LOS PRODUCTOS Y NOMBRES DE EMPRESA SON MARCAS REGISTRADAS DE SUS RESPECTIVOS PROPIETARIOS. TODAS LAS ESPECIFICACIONES ESTÁN SUJETAS A CAMBIOS SIN PREVIO AVISO. RESERVADOS TODOS LOS DERECHOS.

## **ARRANQUE RAPIDO**

## **REQUISITOS DEL SISTEMA**

#### **Windows**

- POWERCORE funcionando con el sistema 1.6 o posterior
- Sistema operativo Windows 98SE, ME, 2000 o XP
- PIII 500 o más rápido
- 128 MB de RAM
- Programa base compatible con VST
- El sistema debe cumplir con los requisitos necesarios para la aplicación o programa base

#### **Mac OS**

- POWERCORE funcionando con el sistema 1.6 o posterior
- Sistema operativo MacOS 9.04 o superior (Mac OS X cuando esté disponible)
- G3/300 o más rápido
- 128 MB de RAM
- Programa base compatible con VST o MAS
- El sistema debe cumplir con los requisitos necesarios para la aplicación o programa base

## **GENERAL**

## **CONTROLES GLOBALES**

- Para introducir un valor numérico en cualquiera de los controles del CLASSIC VERB, haga doble clic sobre el campo de valor de un parámetro y aparecerá un campo desplegable para la entrada de datos numéricos. Confirme el valor editado pulsando <ENTER> o cancele la entrada pulsando <ESC>.
- Para reiniciar un control a su valor por defecto, pulse <ALT> y haga clic en el control que quiera.
- El pulsar <SHIFT> + hacer clic sobre un control hará que disponga de un ajuste preciso de dicho control.

## **A / B**

La función "A / B" del CLASSIC VERB permite una rápida comparación entre dos ajustes distintos. Elija "Store" y después "A" o "B" para almacenar un valor o ajuste en la memoria "A" o "B". Después de ajustar unos valores en las posiciones "A" y "B", puede elegir la posición "A" o "B" para hacer una comparación inmediata entre los dos ajustes.

Dado que la función de estas memorias es la de realizar una comparación rápida, estos ajustes se PIERDEN cuando cierra el Plug-In! Si le gusta el preset que ha creado, debería almacenarlo de forma fija!

## **RESUMEN GENERAL**

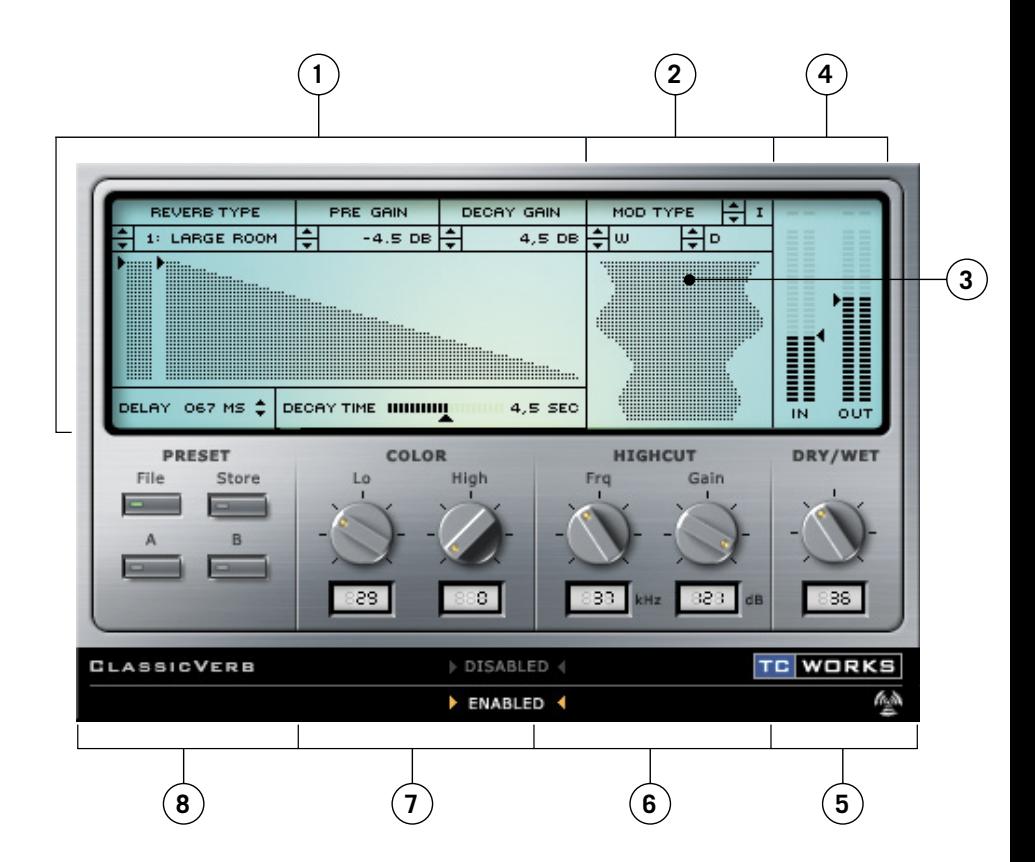

- **1.** Controles de reverb
- **2.** Controles de modulación
- **3.** Pantalla de modulación activa
- **4.** Ganancia y medidor de entrada/salida
- **5.** Mezcla húmedo (con efectos) / seco (fuente)
- **6.** Filtro de corte de agudos
- **7.** Color
- **8.** Administrador de presets

## **CLASSIC VERB**

## **CONTROLES DE REVERB**

El Reverb Designer (diseñador de reverb) es un control interactivo para el ajuste de sus reflexiones iniciales y decaimiento de reverb. Puede hacer clic libremente e n las flechas y ajustar la ganancia de estos parámetros. Estos parámetros también están disponibles en recuadros de diálogo más tradicionales.

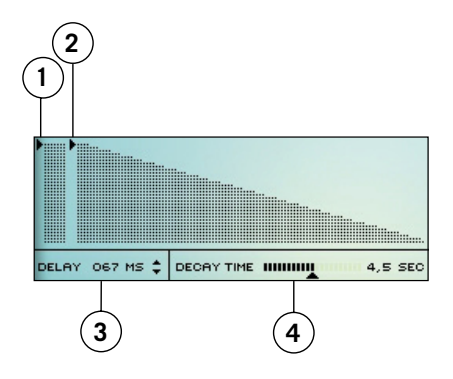

- **1.** Pre-ganancia de reflexión inicial
- **2.** Ganancia de decaimiento (dB)
- **3.** Tiempo de retardo (0-200 MS)
- **4.** Tiempo de decaimiento de reverb

*Nota: Al contrario de lo que ocurre en la MegaReverb, aquí no hay control independiente para el tiempo de retardo de la reflexión inicial y del decaimiento de la reverb.*

Puede editar los **controles de reverb** haciendo doble clic en los campos y tecleando los datos, o también puede usar las flechas para ir pasando por los distintos valores de parámetros.

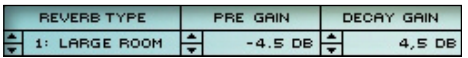

#### **REVERB TYPE**

Este es uno de los parámetros más importantes del CLASSIC VERB. Cuando cambie el valor de este Reverb Type, estará modificando completamente las características del sonido de la reverb. Esto afectará a parámetros como los de reflexiones iniciales, los tipos de reverb y la modulación disponible .

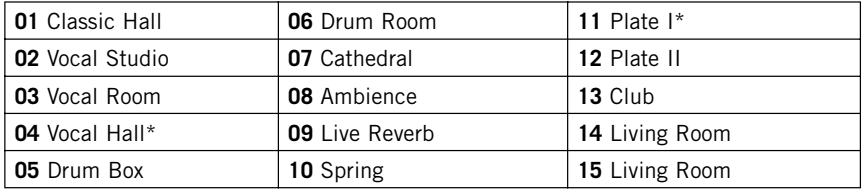

*Nota: Los tipos de sala marcados con un asterisco (\*) no tienen pre-ganancia! Cuando elija un tipo de sala sin pre-ganancia, dicho control desaparecerá.*

#### **PRE GAIN**

Este control de pre-ganancia le permite ajustar el nivel de las reflexiones iniciales de la reverb.

#### **DECAY GAIN**

Este control ajusta el nivel del decaimiento de la reverb. Si reduce la ganancia del decaimiento y aumenta la pre-ganancia al máximo, puede crear una impresión de sala real sin añadir "emborronamiento" a la mezcla.

#### **DELAY**

Este control retrasa el punto de comienzo de las reflexiones iniciales y del decaimiento de la reverb. Puede usar este parámetro para cambiar la sensación de tamaño de la sala; por ejemplo, para hacer que la sala parezca más grande, aumente el tiempo de retardo de tal forma que el decaimiento de la reverb comience más tarde. El tiempo de retardo máximo permitido por los algoritmos es de 200 ms.

#### **DECAY TIME**

Si arrastra este controlador, puede ajustar fácilmente la longitud de la cola de decaimiento de las reverbs. Los tiempos de decaimiento más largos hacen que el espacio simulado parezca más grande, mientras que los tiempos más pequeños hacer que la sala produzca un sonido como el de una habitación o cabina.

## **MODULATION CONTROLS**

#### **CONTROLES DE MODULACION**

La modulación añade una sutil cantidad de animación al decaimiento de la reverb creando decaimientos muy ricos y complejos desde el punto de vista sonoro. Además de poder ajustarla a "off", hay tres tipos de modulación para el decaimiento de la reverb. Cada uno de los tipos de modulación tiene características distintas, y varía de acuerdo al tipo de sala que haya elegido.

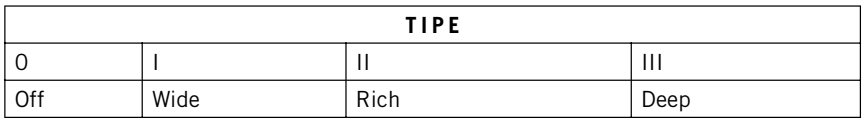

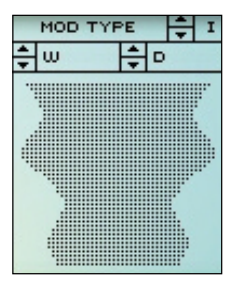

#### **WIDTH**

Este parámetro, indicado por una "W", controla la amplitud o anchura de la modulación. Haga doble clic sobre él para introducir un valor para el parámetro o desplácese por todo el rango con las flechas.

#### **DEPTH**

El parámetro de profundidad, indicado por una "D", controla la profundidad de la modulación. Haga doble clic sobre él para introducir un valor para el parámetro o desplácese por todo el rango de profundidad con las flechas.

#### **PANTALLA DE MODULACION ACTIVA**

La pantalla de modulación le mostrará la amplitud y profundidad de la modulación en el decaimiento de las reverbs. Puede editar simultáneamente en la pantalla tanto la anchura como la profundidad.

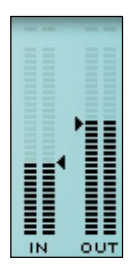

### **MEDIDORES IN / OUT**

Estos medidores le muestran los niveles de entrada y salida en dB y disponen de una opción de mantenimiento de picos. Los pilotos CLIP se iluminarán en rojo si la señal llega o sobrepasa en algún momento los 0 dB.

## **OPCIONES DE MEDICION**

Nuestra función de mantenimiento de picos de los medidores ha sido diseñada para detectar y mantener la indicación de los picos de señal durante unos 2 segundos. Puede desplazar el cursor a cualquier punto en la pantalla de medidores y mantener pulsado el botón del ratón allí para hacer que aparezca la pantalla de opciones de mantenimiento de picos.

#### **ACTIVATE PEAK HOLD**

Si elige esto en las opciones "Display" activará el mantenimiento de picos.

#### **DEACTIVATE PEAK HOLD**

Si elige esto en las opciones "Display" desactivará el mantenimiento de picos.

#### **RESET PEAK HOLD**

El elegir esto en las opciones "Display" producirá un reset en el mantenimiento de picos.

#### **NIGHT VISION**

El elegir esto en las opciones "Display" activará la luz de "visión nocturna",que puede que le sea necesaria para esas sesiones de mezcla a últimas horas de la noche. ;-)

### **WET /DRY MIX**

Este parámetro ajusta el balance entre la señal fuente u original y la señal procesada . En el 0%,solo escuchará la señal de la fuente,mientras que en el 100%solo escuchará la señal procesada por el CLASSIC VERB.Cuando esté usando el CLASSIC VERB en una configuración de envío/retorno,debería ajustar esta mezcla al 100%para anular la señal seca.

## **FILTRO DE CORTE DE AGUDOS**

La entrada que va al CLASSIC VERB es procesada con un filtro pasabajos que le permite suprimir las frecuencias agudas de su efecto reverb. Por lo general, le interesará hacer que su efectos de reverb sea un poco más oscuro que la señal fuente, ya que en caso contrario sonaría artificial e incluso algo desagradable.

#### **FREQUENCY**

Ajusta la frecuencia de corte para los filtros de entrada del CLASSIC VERB. Use este parámetro para limitar la banda de las características de reflexiones iniciales y decaimiento del efecto.

#### **GAIN**

Define hasta qué punto es amortiguada la entrada al CLASSIC VERB en la zona de frecuencias agudas. La escala de este filtro es de 6dB / octava.

### **COLOR**

Estos parámetros modifican las características tonales globales de su preset de reverb. Con unos cuantos ajustes sencillos, el "color" de su reverb puede cambiar de brillante y cristalino a oscuro y melodioso.

#### **LO**

El controlador de color LO afecta al contenido de bajas frecuencias de la señal procesada. Al aumentar el parámetro de color LO, aumentará el contenido de bajas frecuencias de la reverb. Por contra, al reducir el valor del parámetro de color LO, el resultado será una disminución en el contenido de graves.

#### **HI**

El controlador de color HI afecta al contenido de altas frecuencias de la señal procesada. Al igual que con el parámetro anterior, al aumentar el parámetro de color HI, aumentará el contenido de altas frecuencias de la reverb. De la misma forma, al reducir el valor del parámetro de color HI, el resultado será una disminución en el contenido de agudos.

*Nota: Si está activado el filtro de corte de agudos, el realce del parámetro de color HI es posible que no tenga un fuerte impacto sobre las características tonales globales del sonido.*

*Nota: Habitualmente, las reverbs que son descritas como "frías" tienen un contenido de frecuencias agudas que no suele estar presente en las reverbs naturales. Para conseguir una reverb más "cálida" o natural, aumente el color LO y disminuya el valor del parámetro de color de agudos. De forma alternativa, puede usar el filtro de corte de agudos para reducir aun más las altas frecuencias.*

## **GESTION DE PRESETS**

El CLASSIC VERB dispone de una arquitectura de presets basada en ficheros muy sencilla y lógica que hace que la gestión y archivo de presets sea un juego de niños. Esto le permite organizar sus presets de una forma cómoda para su forma de trabajar, e intercambiar presets y curvas con otros usuarios, sin que importe la plataforma o aplicación que usen.

Los presets son almacenados como archivos individuales en su disco duro. Una vez que un preset es almacenado en su posición por defecto, este aparecerá automáticamente en el menú "File" cada vez que use el Plug-In. Los archivos pueden ser distribuidos posteriormente en subdirectorios, que también serán reconocidos por el Plug-In.

#### **FILE**

El pulsar el botón "File" hará que se abra el menú de archivo. En este menú están disponibles las siguientes opciones.

#### **LOAD PRESET**

Cuando elija "Load" podrá ir pasando por todas las carpetas o directorios de su sistema, incluyendo cualquier carpeta "compartida". Por defecto, los presets serán cargados desde la posición por defecto de los presets CLASSIC VERB.

Solo los presets que estén colocados en la posición por defecto de ficheros aparecerán en el menú desplegable de presets del CLASSIC VERB.

#### **SAVE PRESET**

Al elegir "Save", podrá grabar su preset en cualquier carpeta del sistema, incluyendo cualquier directorio compartido. Por defecto, los presets serán almacenados en la posición por defecto para los presets CLASSIC VERB.

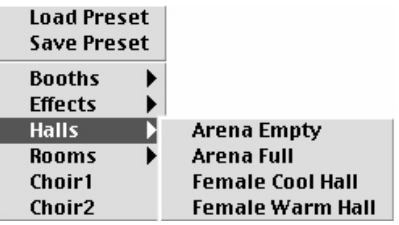

El CLASSIC VERB puede distribuir los presets en distintos subdirectorios. Estas subcarpetas quedan ordenadas por tipos básicos de reverbs como Salones, Habitaciones, etc.

Puede eliminar, reorganizar o crear sus propias carpetas para adecuarlas a sus necesidades. Por ejemplo, puede crear carpetas de presets para cada proyecto, cliente o género musical.

## **POSICIONES DE PRESETS POR DEFECTO:**

Las ubicaciones siguientes describen la posición en la que puede localizar sus presets CLASSIC VERB, que son almacenados en distintas carpetas.

**MacOS clásico:** los archivos están almacenados en la carpeta del sistema.

Carpeta de sistema: Soporte para las aplicaciones : TCWorks : POWERCORE: CLASSIC VERB: Presets

**MacOS X:** los archivos están guardados en su carpeta de usuario.

Usuarios: Su nombre: Bibliotecas: Soporte para las aplicaciones : TCWorks : POWERCORE : CLASSIC VERB: Presets

**Windows:** los archivos son almacenados en el disco duro de Windows OS.

Disco duro de sistema:\Archivos de programa\TCWorks\Sistema\Soporte para las aplicaciones \POWERCORE\CLASSIC VERB \ Presets

- Para eliminar un fichero, simplemente desplácelo a la "papelera" o "papelera de reciclaie".
- Para crear un nuevo subdirectorio que aparezca en el menú de Plug-In, simplemente cree uno en el subdirectorio PRESETS de la posición de presets por defecto del CLASSIC VERB.

## **PRIVILEGIOS DE ACCESO EN MACOS X**

Si quiere compartir sus archivos con otro usuario, deberá copiar sus presets en la carpeta "compartido" antes de identificarse como otro usuario.

Si graba los ficheros en la carpeta del sistema, asegúrese de que tiene los derechos adecuados del Administrador.

Las subcarpetas de presets no aparecerán en el menú de archivo salvo que haya al menos un archivo en ese subdirectorio.